# KIT DE ROBÓTICA EDUCATIVA "BeDuino"

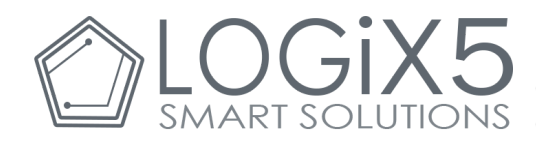

le agradece que haya adquirido el kit BeDuino, un kit diseñado con la intención de difundir la Robótica Educativa de una manera abierta: basado en una programación de software libre y compatible con gran cantidad de componentes de hardware de diferentes marcas.

## **Contenido del kit**

- Piezas diversas de construcción.
- 2 motores DC
- 3 sensores infrarrojos (IR)
- 2 pulsadores
- 1 LDR (sensor de luz)
- 2 leds
- 1 altavoz
- Placa controladora
- Mando a distancia

## **Placa controladora MRTduino ver. 2.0 (Arduino Leonardo)**

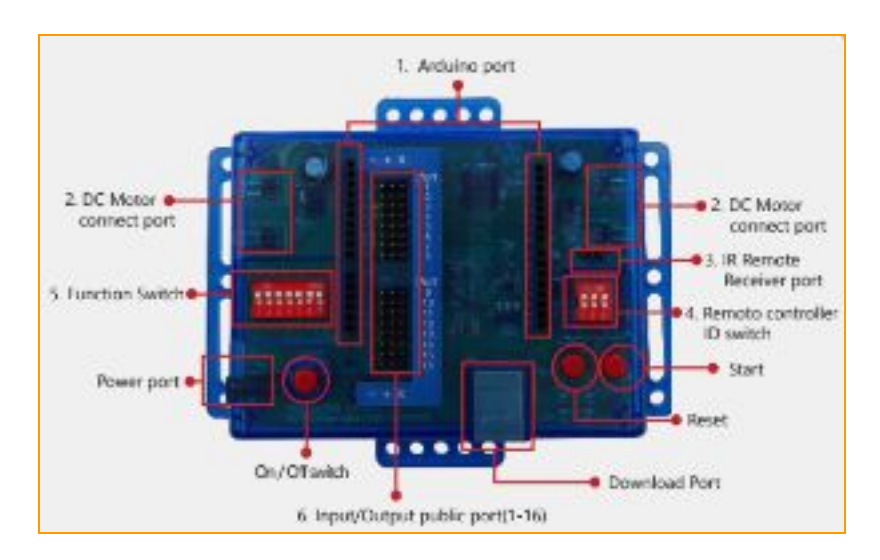

IMPORTANTE: Los 7 switches del punto 5 deben estar en la posición indicada en la figura para que el funcionamiento con el software de programación sea el correcto al trabajar con los Input/Output public ports.

# **1. Uso del programa "BeDuino Prepro"**

En Logix5 hemos desarrollado un programa que permite seleccionar entre distintos modos de programación asociados a diferentes montajes: BeDuino Prepro. Para poder utilizar la placa en este modo, tendremos que tener conectado el altavoz en el puerto 16 de la placa teniendo en cuenta el código de colores de los cables (+:rojo, -:negro, s: blanco). Pulsando el botón Start de la placa sucesivas veces iremos seleccionando cada uno de los programas precargados. A cada programa le corresponderá además una nota musical diferente. Los programas son los siguientes (el número del programa corresponde con el número de veces seguidas que hay que pulsar la tecla Start de la placa):

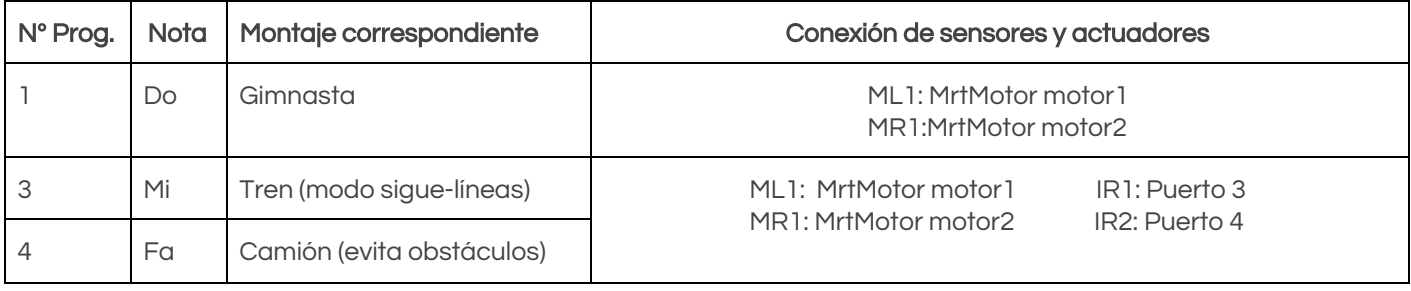

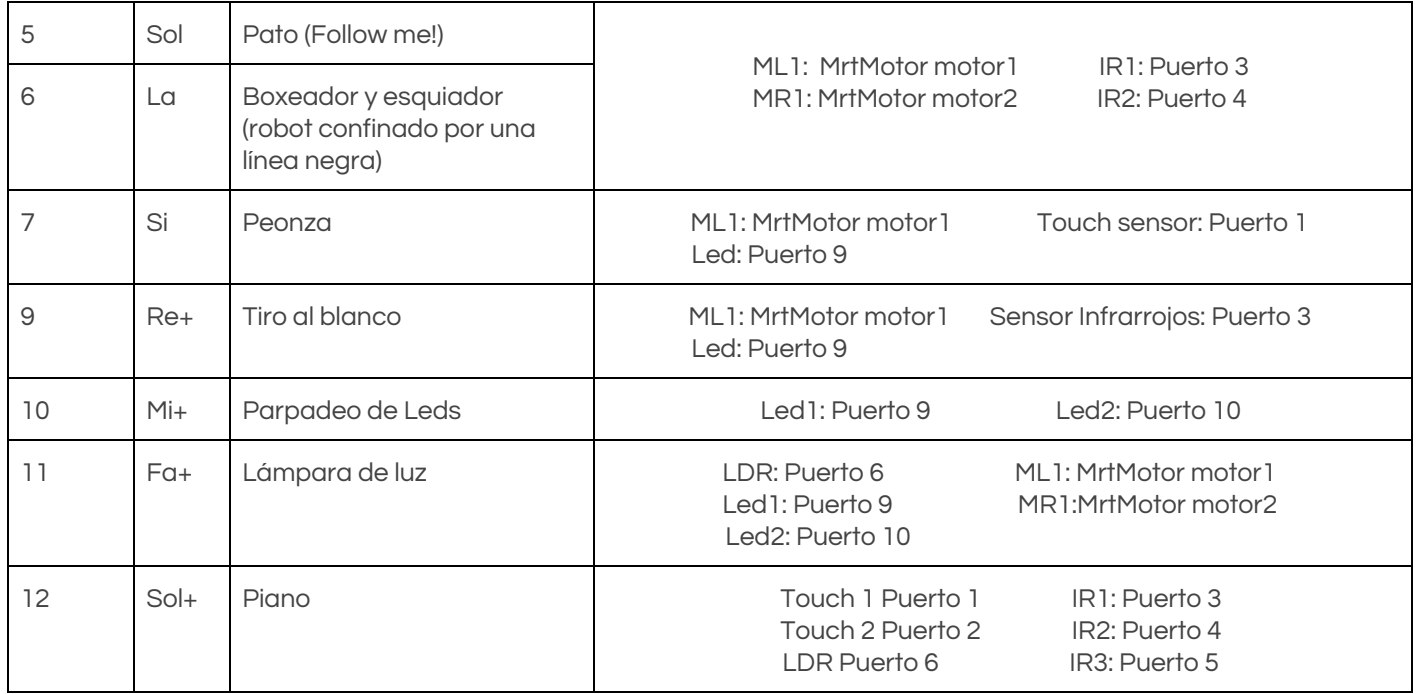

NOTA: Los modos 2 y 8 estarán disponibles próximamente en la nueva versión en la que estamos trabajando actualmente.

## **Descarga e instalación del programa "BeDuino Prepro"**

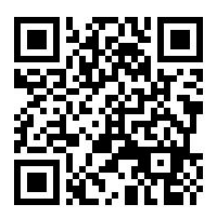

En el siguiente [enlace](https://www.youtube.com/watch?v=5hyRXOVcowk&feature=youtu.be) puedes encontrar todos los pasos para descargar nuestro programa BeDuino Prepro e instalarlo en tu placa.

#### **ATENCIÓN**

La carga de cualquier programa en la placa supondrá la eliminación del programa BeDuino PrePro.

#### **2. Programación de la placa MRTduino**

La placa MRTduino del kit BeDuino puede programarse de tres maneras:

- ❏ Utilizando el software de programación con bloques MRTScratch válido en entornos Windows.
- ❏ En el entorno de programación con bloques BlocklyDuino (válido para entornos Linux y Windows).
- ❏ Programando en el IDE Arduino.

#### **2.1 Programación con el software MRTScratch**

El programa se puede descargar desde <https://www.logix5.com/roboticaeducativa/kit-beduino/> en la sección Software.

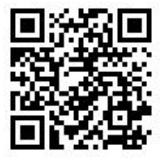

# Descarga del software de programación en Scratch versión 1.0.79 NEW

Nueva versión del Software que permite programar en Scratch los robots creados con el kit. Requerimientos: Sistema Operativo Windows 7, 8 ó 10. Compatible con todas las extensiones creadas Una vez descargado, se descomprime y se ejecuta el archivo, respondiendo a todas las preguntas de manera afirmativa. Se creará en el escritorio el icono MRT Scratch sobre el que ejecutar el programa.

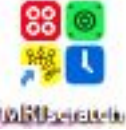

## **Conexión de la placa al PC**

1º Conectamos la placa al ordenador a través del puerto USB. Es posible que haya que esperar a que se instalen automáticamente los controladores (Este proceso puede tardar hasta 3 minutos aproximadamente).

2º Abrimos el programa MRT Scratch y seleccionamos el tipo de placa MRTduino.

3º Configuramos la conexión. Para ello hacemos clic sobre el puerto en el que tenemos conectada la placa.

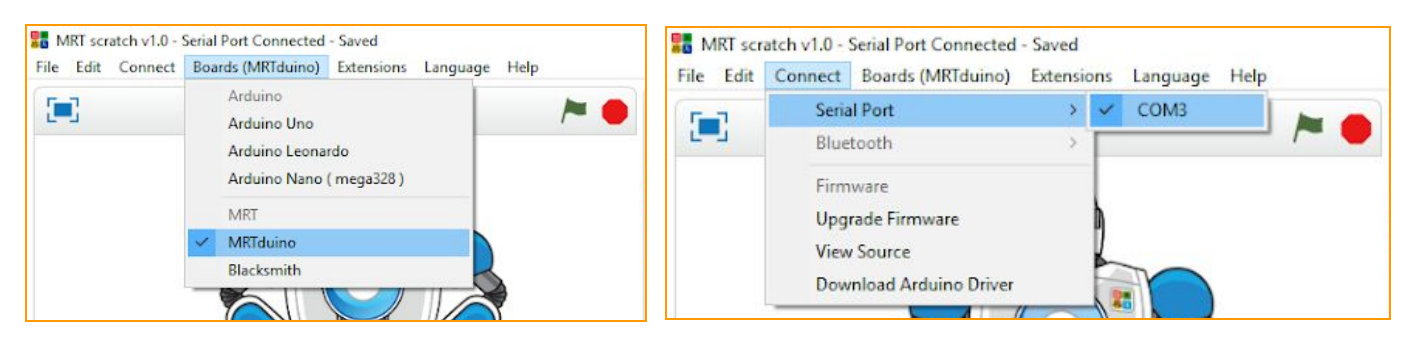

Representación gráfica del 2º paso.

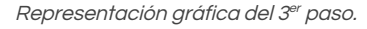

En el caso de aparecer varios puertos para elegir,normalmente, es el primero de la lista. El puerto en el que se encuentra conectada la placa puede consultarse accediendo al menú Dispositivos <sup>e</sup> impresoras disponible en el Panel de control de Windows. Haciendo clic con el botón derecho sobre el icono de la placa Arduino Leonardo, accederemos a Propiedades donde podremos ver el puerto de conexión.

4º Una vez realizados estos pasos, nuestra placa estará conectada correctamente. Podemos comprobar su estado tanto en la parte superior de la pantalla como accediendo al menú MRTduino donde aparecerá un círculo de color verde cuando la placa esté conectada y rojo cuando esté desconectada.

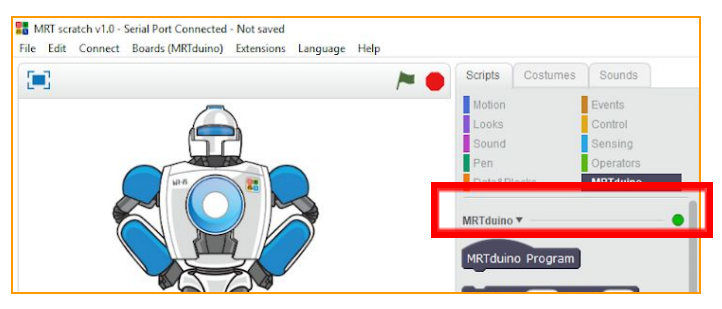

5º Es aconsejable Actualizar firmware para dejar la memoria de la placa completamente vacía.

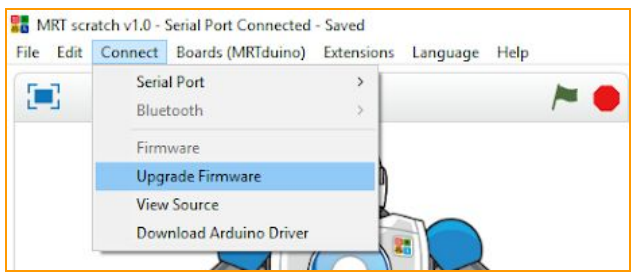

Desde este momento, la placa se encuentra conectada y lista para programarse con el programa MRTScratch.

La placa MRTduino puede ser programada desde otras plataformas de software libre que sean compatibles con la placa Arduino Leonardo.

# **Instalación de los drivers y controladores (Opcional)**

En algunas ocasiones, no es suficiente con realizar los pasos anteriores y deben instalarse los drivers manualmente. Para ello, desde el Administrador de archivos de Windows 7 o superior, accedemos a la siguiente ruta:

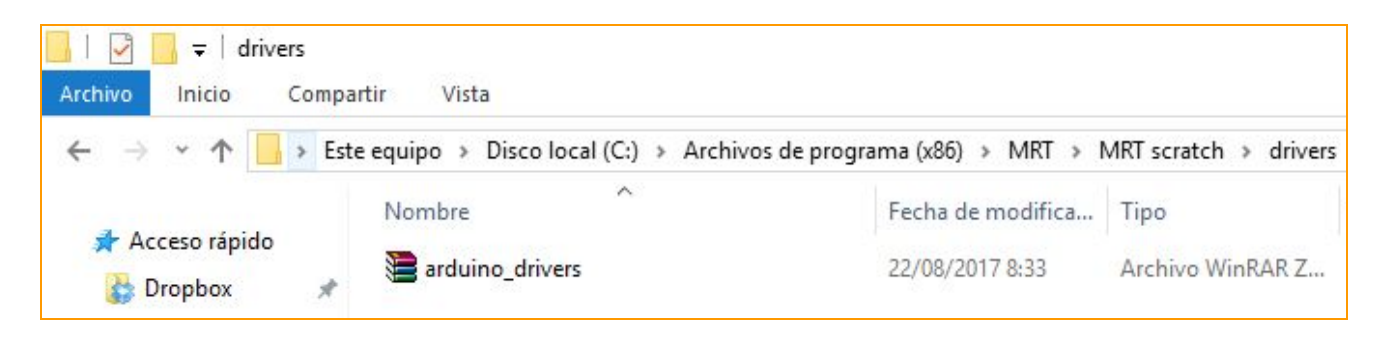

1º Descomprimimos el archivo *arduino\_drivers* (Para poder descomprimirlo es necesario que su equipo disponga del programa WinZip o similar descargable a través de internet.)

2<sup>°</sup> Una vez descomprimidos todos los archivos, para equipos de 64 bits, ejecutamos el archivo *dpinst-amd64.exe* respondiendo de manera afirmativa a todas las preguntas planteadas durante la instalación. En el caso de disponer de un equipo de 32 bits, ejecutaremos el archivo *dpinst-x86.exe*.

En caso de disponer de Windows XP, contacta con LOGIX5 a través de la sección de Soporte.

## **Ejemplo "Hola mundo"**

A continuación, mostraremos cómo encender un led conectado al Port 10 de la placa del kit BeDuino.

1º Conectar el led al puerto 10 de la placa teniendo en cuenta que el cable negro se conecta en el pin indicado como "-"; el cable rojo, en el pin "+" y el cable blanco, en el pin "S" (señal).

2º En la ventana de instrucciones de la pantalla principal, seleccionaremos la opción MRTduino ubicada dentro de la pestaña Programas. Posteriormente, arrastramos los bloques MRTduino Program y el bloque LED port10 On a la ventana de programación, tal y como se muestra en la imagen.

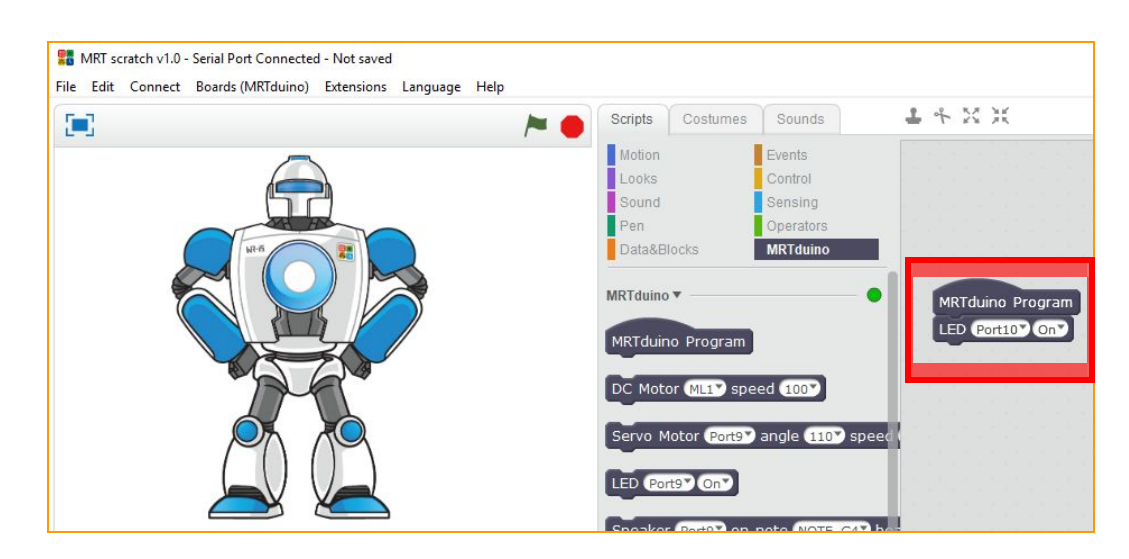

3º A continuación, cargaremos a la placa la programación realizada en el paso 2. Para ello, en la ventana de programación, haremos clic derecho en el bloque MRTduino Program y seleccionaremos la opción Upload to Arduino.

> duplicate delete

upload to arduino

add comment 4° Tras hacer esto, nos aparecerá una nueva ventana con la pestaña Upload to Arduino en su menú, en la cual haremos clic izquierdo y esperaremos hasta que el programa quede grabado en la placa. Cuando esto suceda, aparecerá una ventana que nos avisará de su finalización.

MRTduin

LED (Por

En este caso, enciende el led conectado en el Port10.

Finalizada la carga del programa, la placa ejecuta el programa.

Si queremos que el led conectado en el Port10 realice intermitencias de manera indefinida, a intervalos de 5 segundos bastará con repetir los pasos anteriores sustituyendo los bloques de programación por los que se muestran en la imagen.

### **2.2 Programación de la placa con el entorno BlocklyDuino**

La placa MRTduino se puede programar también usando el entorno web BlocklyDuino (compatible con SO Windows, Linux y Mac OS X) desde la dirección <https://logix5.com/Blockyduino-para-MRTDuino/>

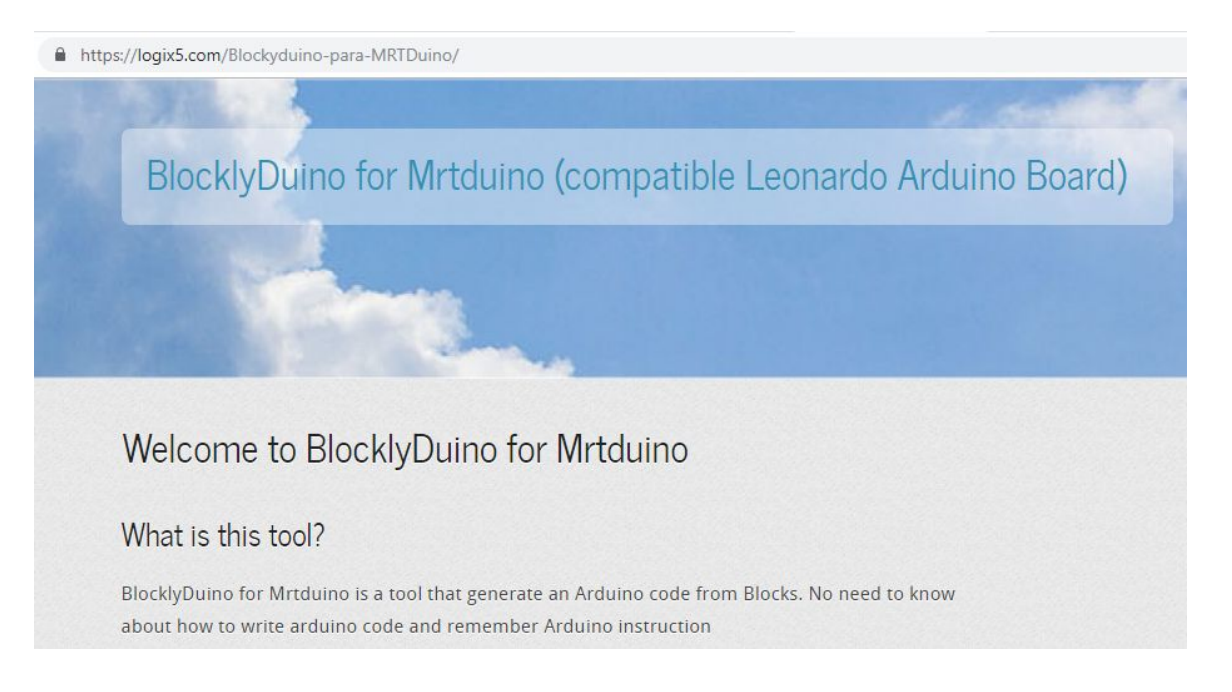

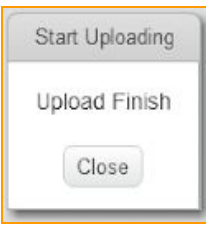

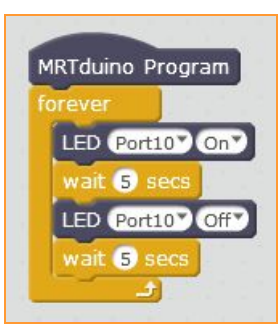

Podemos entrar en la web del entorno de programación pinchando en el [siguiente](https://logix5.com/Blockyduino-para-MRTDuino/demos/code/index.html) enlace.

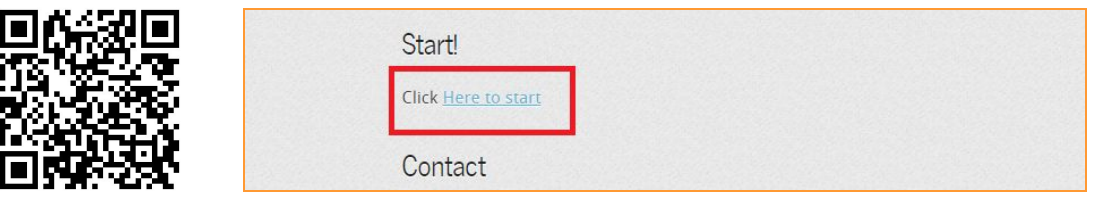

Al hacerlo, abriremos el entorno de programación por bloques. Ya podemos realizar el programa para nuestra placa MRTDuino.

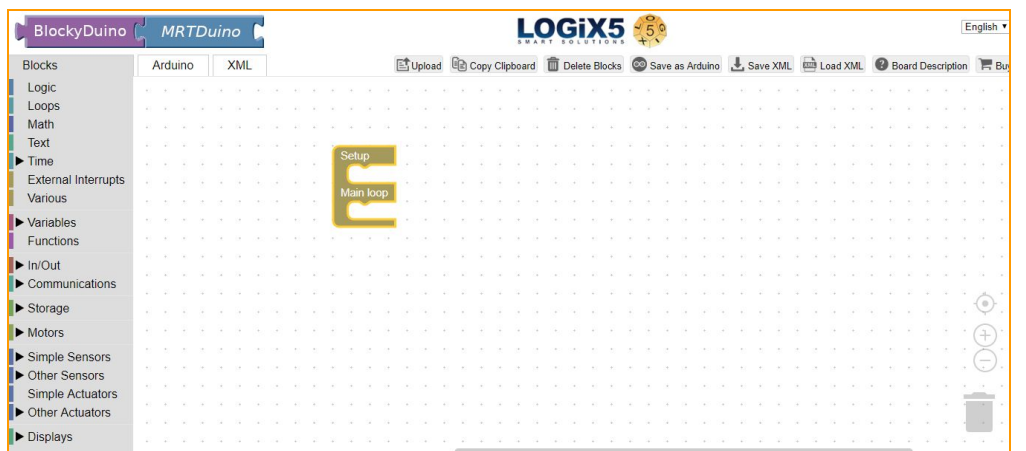

Si queremos salvar nuestro programa de bloques para cargarlo nuevamente en BlocklyDuino en otro momento, tendremos que presionar el botón de Save XML. Cuando queremos volver a cargarlo presionaremos "Load XML" y seleccionaremos el archivo deseado.

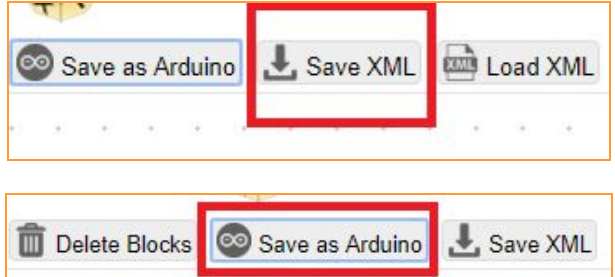

Cuando terminemos el programa simplemente tenemos que presionar el botón "Save as Arduino" que traducirá nuestro programa de bloques al código Arduino en un archivo con extensión .ino, cuando seleccionemos a Aceptar.

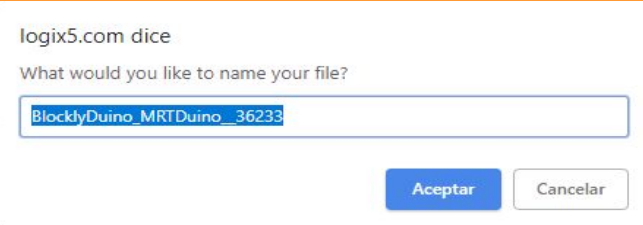

Ya sólo nos queda abrir este archivo con el IDE Arduino. Tendremos que incluir este archivo dentro de un proyecto Arduino, seleccionando OK cuando el IDE nos lo pregunte.

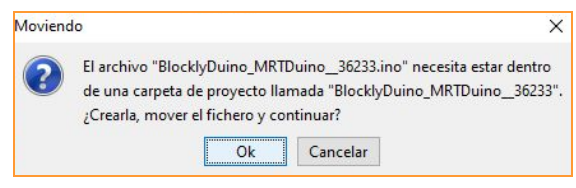

Tras estos pasos tendremos nuestro código en el IDE de Arduino. Para cargarlo en la placa realizamos los siguientes pasos:

Seleccionamos la placa Arduino Leonardo:

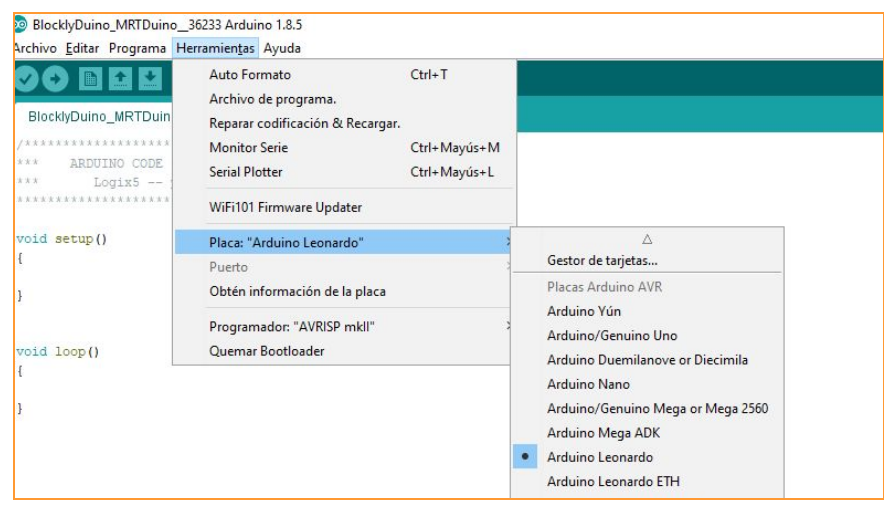

Conectamos nuestra placa MRTduino al ordenador y seleccionamos el puerto serie donde esté conectada.

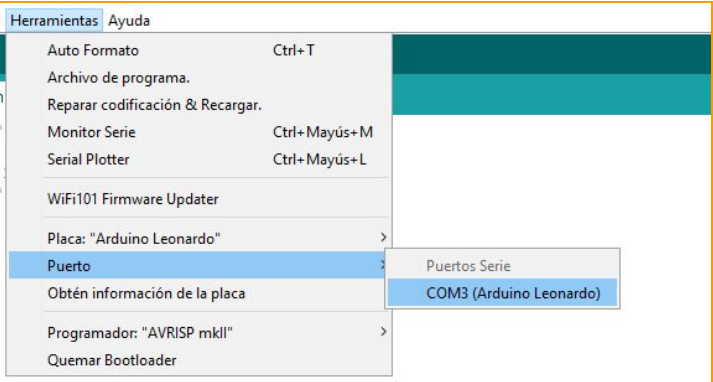

Por último seleccionamos la opción "Subir" del menú para cargar nuestro código en la placa MRTduino.

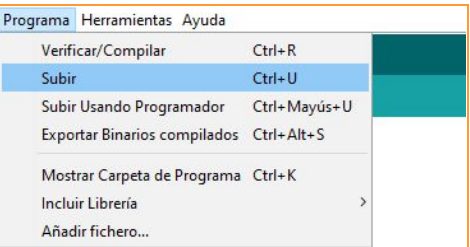

### **Ejemplo "Hola mundo" en el entorno BlocklyDuino**

A continuación, mostraremos cómo encender un led conectado al Port 10 de la placa del kit BeDuino.

1º Conectar el led al puerto 10 de la placa teniendo en cuenta que el cable negro se conecta en el pin indicado como "-"; el cable rojo, en el pin "+" y el cable blanco, en el pin "S" (señal).

2ª Seleccionamos el componente LED de los bloques "Simple Actuators"

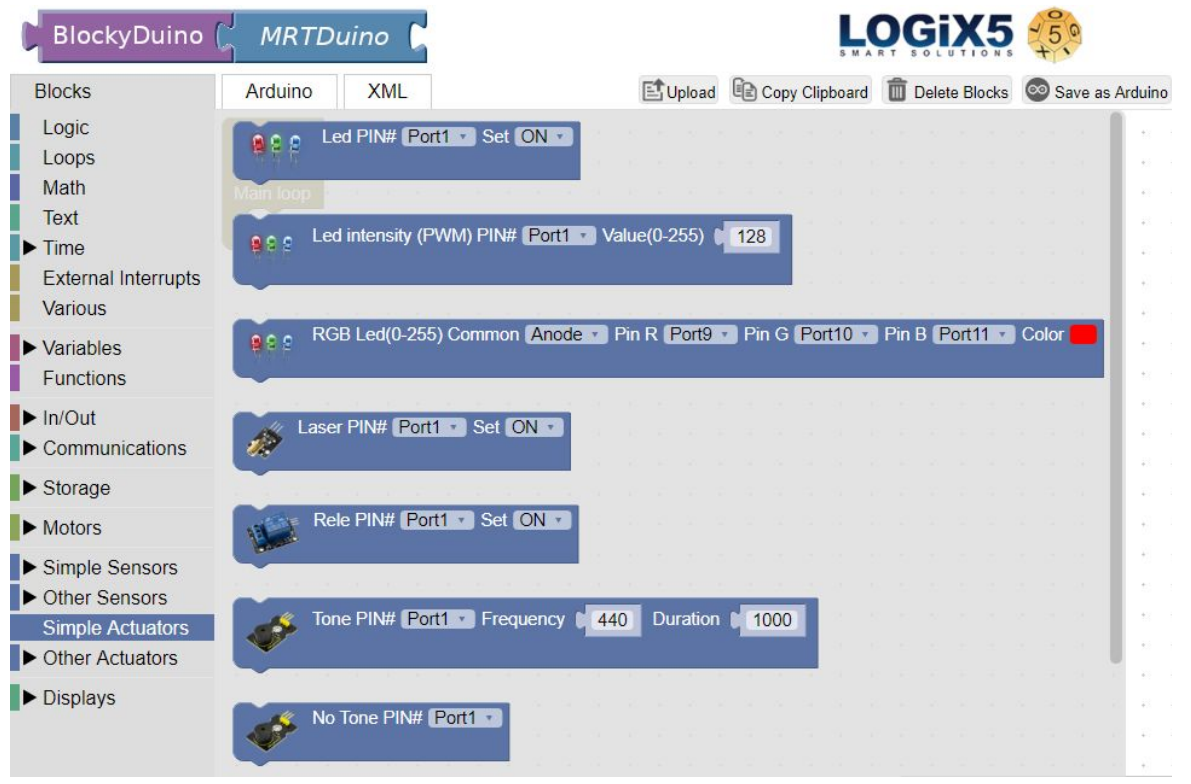

3º Colocamos este componente dentro de "Setup" y cambiamos el puerto a "Port 10" para que corresponda con el puerto donde hemos conectado nuestro LED.

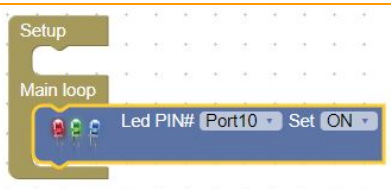

4º Hacemos click sobre "Save as Arduino" para guardar nuestro archivo.

5º Lo abrimos con el IDE de Arduino (seleccionando OK cuando nos pregunte si queremos incluirlo dentro de un proyecto).

6º Seleccionamos correctamente la placa y el puerto.

7º Seleccionamos la opción subir.

#### **BeDuino al día**

A través del apartado <http://www.logix5.com/roboticaeducativa/kit-beduino/> de nuestra web, podrás acceder a una gran cantidad de ideas y contenidos que te permitirán aprovechar tu kit al máximo (ejemplos, extensiones para hacer tu kit compatible con otros componentes electrónicos, actualizaciones, guías de montaje paso a paso de construcciones y robots…).

#### **Información de interés**

Al tratarse de un software basado en Scratch, la web oficial de Scratch ([https://scratch.mit.edu](https://scratch.mit.edu/)) puede ser de gran ayuda en tus primeros pasos en el mundo de la programación.

#### **Soporte**

Puedes consultarnos tus dudas a través del e-mail info@logix5.com.

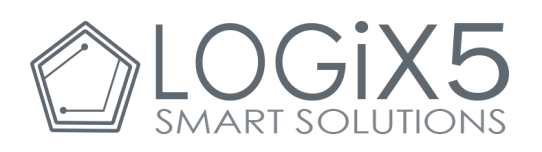